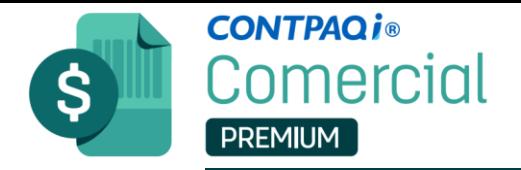

## **¿Cómo desbloquear la contraseña del CSD en CONTPAQ i® Comercial Premium?**

- **E** Descuento por pronto pago
- Factura al Contado v3.3
- Factura Crédito v3.3
- Factura Global de Tickets
- ₩ Honorarios del cliente
- Interés Moratorio
- $\equiv$  Nota de Cargo al Cliente
- **TE NOTA DE CRÉDITO CEDI** 63.3
	- **2.-** Clic en Configuración>Conceptos.

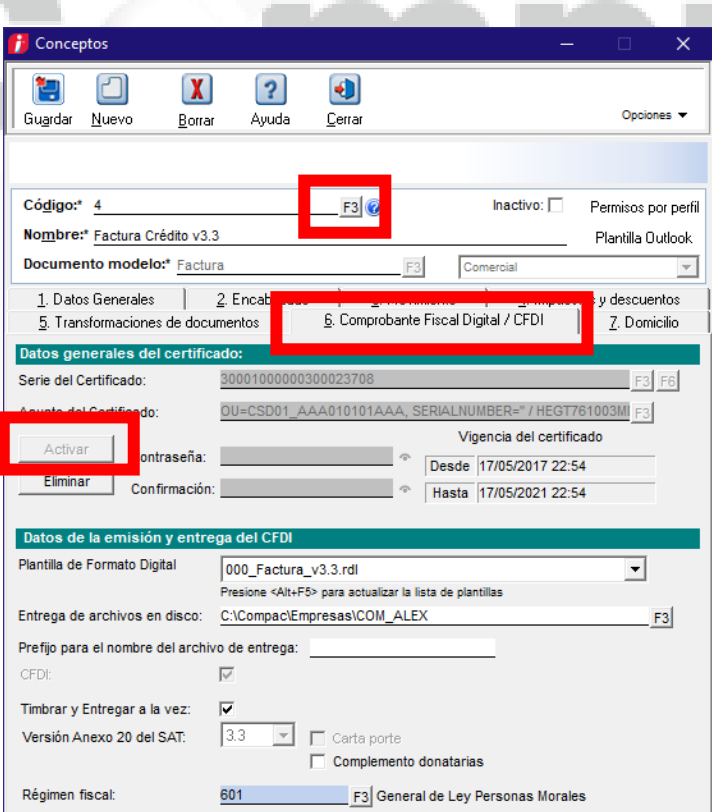

Si tuviste 3 intentos fallidos en teclear la contraseña para timbrar tu CFDI, el sistema por seguridad bloquea el concepto. Sigue estos pasos para solucionarlo:

O DE T

ocesos

**1.-** Localizar nombre del concepto que está bloqueado.

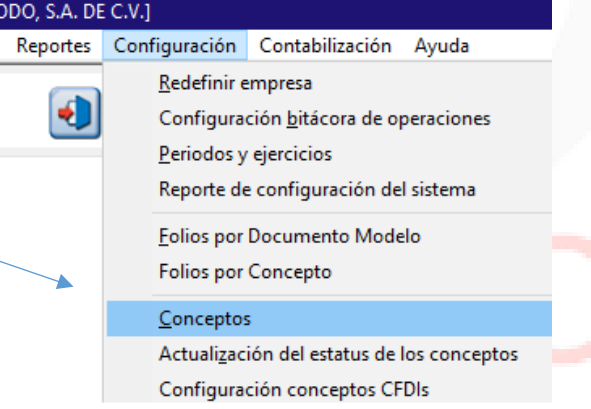

3.- Aparcera un recuadro, presiona el botón **F3**, y busca el concepto que deseas desbloquear. Con doble clic entrarás a la configuración de este concepto.

En la pestaña 6, en la parte media a la izquierda encontrarás el botón de **Activar**.

¡Clic en **Activar** y listo!

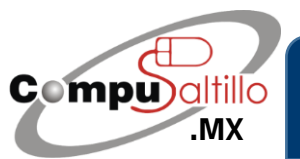

Perif. Luis Echeverría 361-2, Latinoamericana, 25270 Saltillo, Coah. info@compusaltillo.mx **[.MX](https://compusaltillo.mx/) (844) 4 12 98 91 – 414 9166 – 415 5864** Google Maps Google Maps [@CompuSal](https://www.facebook.com/CompuSal/)

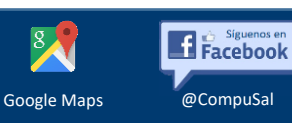